## SHC Emergency Department Physician Stroke Review FY 2022

## **Tips for Success**

- For best results please use Google Chrome, Internet Explorer or Microsoft Edge. Do not use Safari.
- If you select Launch Course and nothing happens, turn off pop-up blockers.
- If you have difficulty with this please call the Technical Assistance Center at 858-627-5000. They are available 24/7.

## **Familiar with Portal?**

- 1 Visit CME Portal
- 2 Sign In (if needed)
- 3 Browse by Specialty
- 4 Select Infection Prevention ...
- 5 Select Content
- 6 Complete All Modules
- **7** Complete Test
- 8 Complete Evaluation
- 9 Submit Certificate

## **Learning Objectives**

- 1. Define the benefits of being a stroke certified organization
- 2. Recall the stroke code diagnostic goals (door to interventions)
- 3. Discuss the value of utilizing stroke order sets while caring for stroke patients
- 4. Locate the stroke policies and procedures in SharpNet
- 5. Recall the emergency stroke code process as defined for Sharp HealthCare
- 6. Identify the different types of strokes (Ischemic Stroke, Transient Ischemic Attack and Hemorrhagic Stroke) and their treatment protocols.
- 7. Evaluate the symptoms presented when a patient experiences a posterior stroke
- 8. Discuss treatment for angioedema secondary to Alteplase administration
- Discuss blood pressure management of the stroke patient, blood pressure parameters for Alteplase administration
- 10. Discuss tPA and EVT inclusion and exclusion criteria for stroke
- 11. Discuss treatment and assessment process for hemorrhagic stroke, understand the process for transfer of SAH for aneurysmal treatment (ED to ICU, ICU to ICU)

www.sharp.com/cmeportal OR click link to the right ->

https://bit.ly/StrokeED2022

Select **Sign In** via top navigation bar (far left)

Select **Browse by Specialty** via top navigation bar. Select **Emergency Medicine** from dropdown. Select **Online Courses** under **Activity Type** 

Select SHC Emergency Department Physician Stroke Review FY 2022

Select Content tab at top of screen

Progress through content from **Launch Website** > **Start Course** > **Test** 

Select **Test** after reviewing **SHC Emergency Department Physician Stroke Review FY 2022.** Select green **Show Results** button in top right.

Select **Complete Evaluation.** Answer all required questions.\*

\*If you "X" out and miss this step, select My Account, then Evaluations & Certificates.

Certificate should be emailed to you. Please forward to appropriate contact as needed.

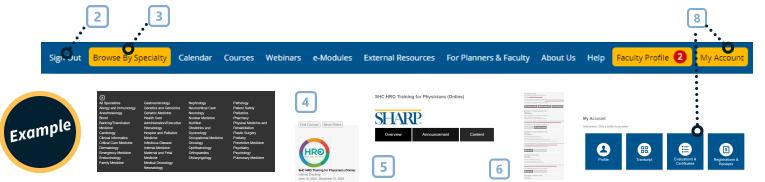

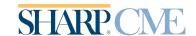